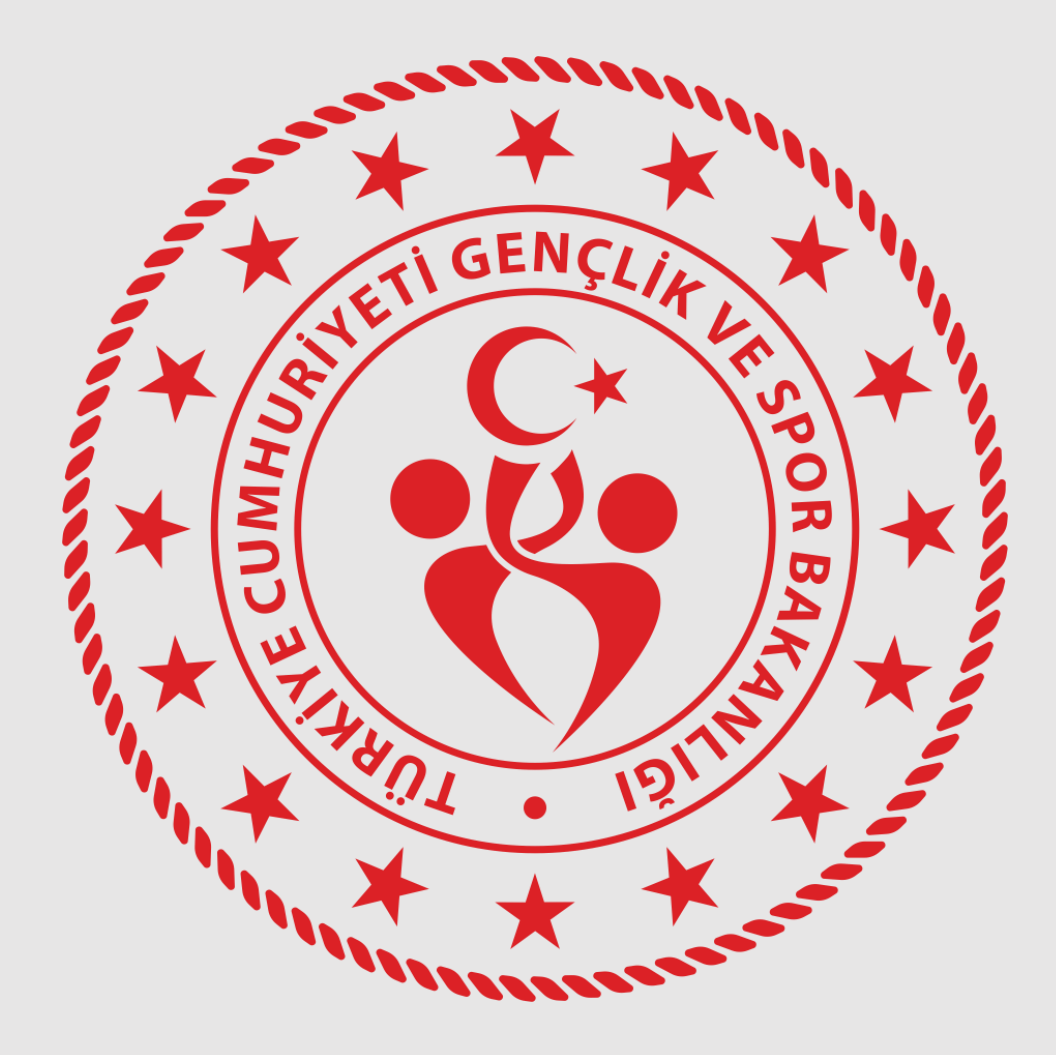

## **ULUSAL SPOR PROJELERİ MODÜLÜ VATANDAŞ E-DEVLET BAŞVURU REHBERİ**

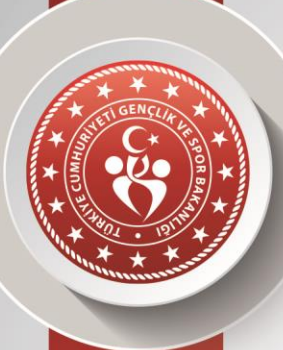

ANKARA GENÇLİK VE SPOR İL MÜDÜRLÜĞÜ **ANKARA GENÇLİK VE SPOR İL MÜDÜRLÜĞÜ** Takip Birimi **Sportif Değerlendirme ve Takip Birimi**Sportif Değerlendirme ve

# **1.GİRİŞ YÖNTEMİ**

#### **AŞAĞIDAKİ QR KODU VATANDAŞLAR TARAYARAK DOĞRUDAN BAŞVURU EKRANINA GİDEBİLİR.**

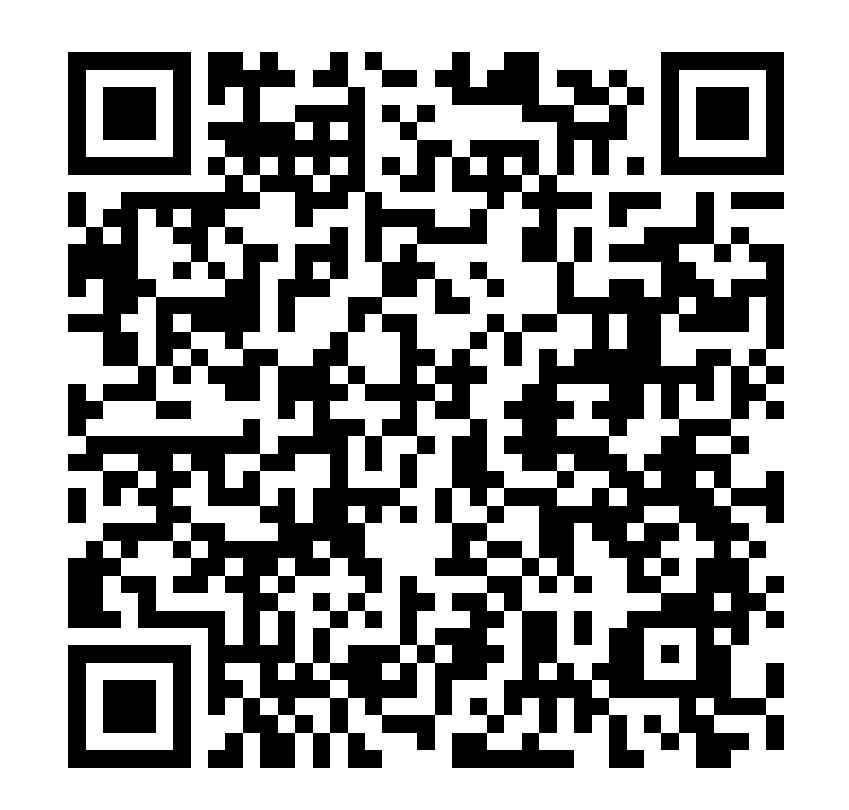

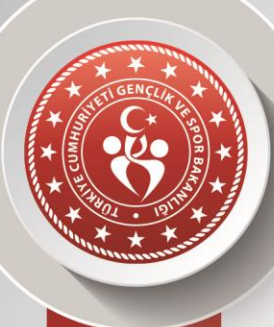

ANKARA GENÇLİK VE SPOR İL MÜDÜRLÜĞÜ **ANKARA GENÇLİK VE SPOR İL MÜDÜRLÜĞÜ** Sportif Değerlendirme ve Takip Birimi **Sportif Değerlendirme ve Takip Birimi**

## **2. G İ RİŞ YÖNTEM İ**

## **EDEVLET İLE MANUEL G İ RİŞ**

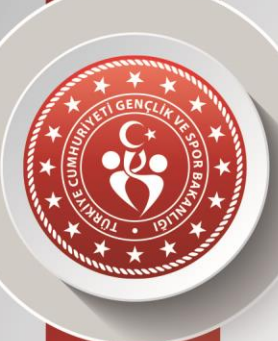

**ANKARA GENÇLİK VE SPOR İL MÜDÜRLÜĞÜ**

ANKARA GENÇLİK VE SPOR İL MÜDÜRLÜĞÜ

**Ulusal Spor Projeleri başvuruları Spor Bilgi Sistemi üzerinden gerçekleştirilmektedir. Bunun için;**

#### [www.turkiye.gov.tr](http://www.turkiye.gov.tr/)

Adresinden E-Devlet sayfasına giriş yapılır.

Sportif Değerlendirme ve Takip Birimi **Sportif Değerlendirme ve Takip Birimi**Eürkiye.gov.tr türkiye.gov.tr Sitremi Unumum DEVLETIN KISA YOLU Giris Yap Mobil Imza lle Gins Yap e-Devlet KAPISI  $89$ DOVIZ KURLARI HAVA DURUMU DUITAL DONOSOM OFISI

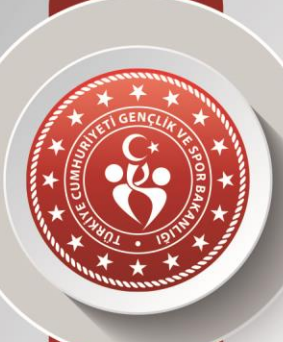

#### Edevlet arama boşluğuna **SPOR BİLGİ SİSTEMİ** yazarak ilgili modül açılır.

**Önemli :** Spor Bilgi Sistemini Google üzerinden aratarak girmeyiniz. Edevlet içerisinden aratarak giriniz. Aksi halde yanlış bir ekrana yönlendirilebilirsiniz.

ANKARA GENÇLİK VE SPOR İL MÜDÜRLÜĞÜ **ANKARA GENÇLİK VE SPOR İL MÜDÜRLÜĞÜ** Takip Birimi **Sportif Değerlendirme ve Takip Birimi** Sportif Değerlendirme ve

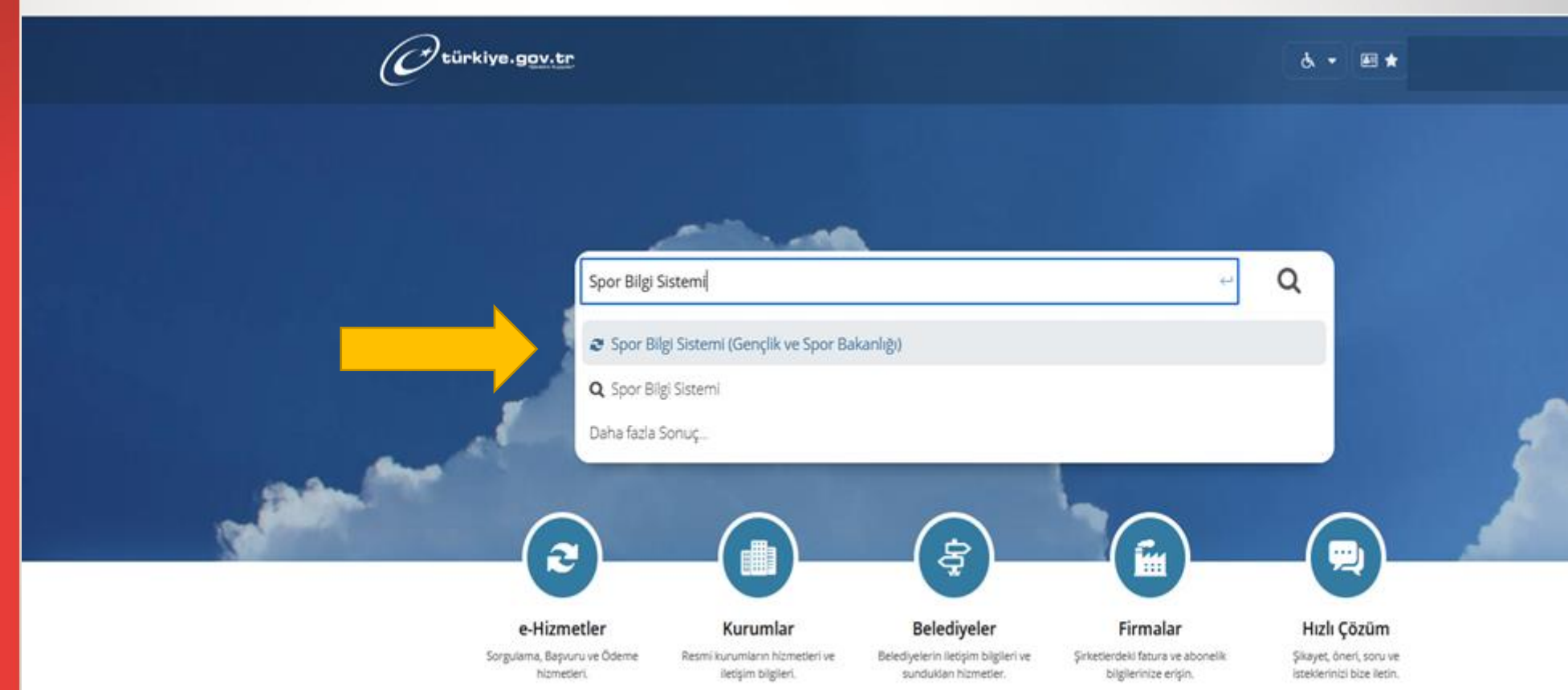

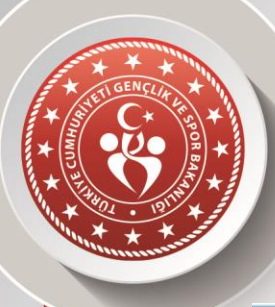

#### Açılan pencereden Uygulamaya Git düğmesine tıklanır.

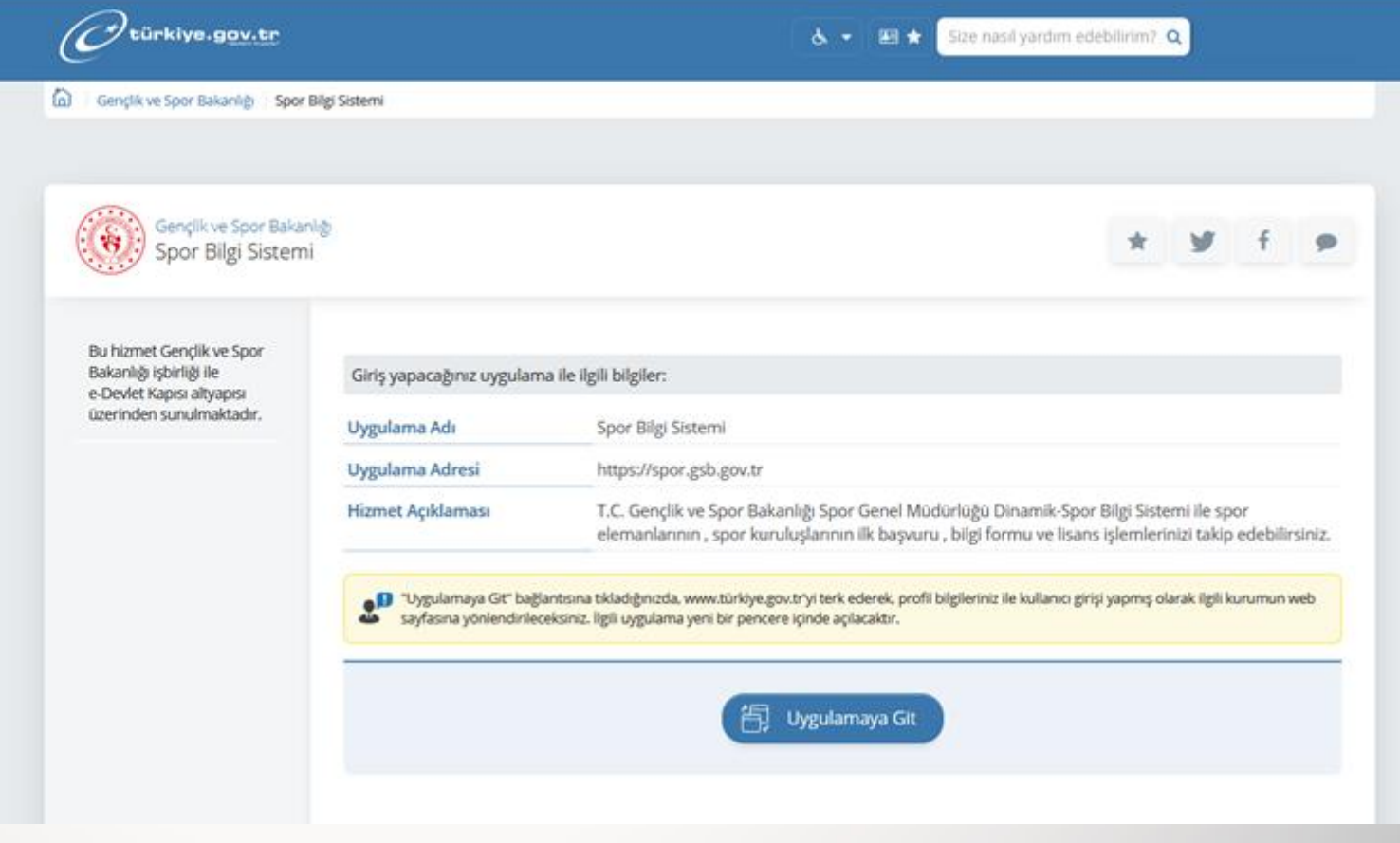

ANKARA GENÇLİK VE SPOR İL MÜDÜRLÜĞÜ **ANKARA GENÇLİK VE SPOR İL MÜDÜRLÜĞÜ** Sportif Değerlendirme ve Takip Birimi **Sportif Değerlendirme ve Takip Birimi**

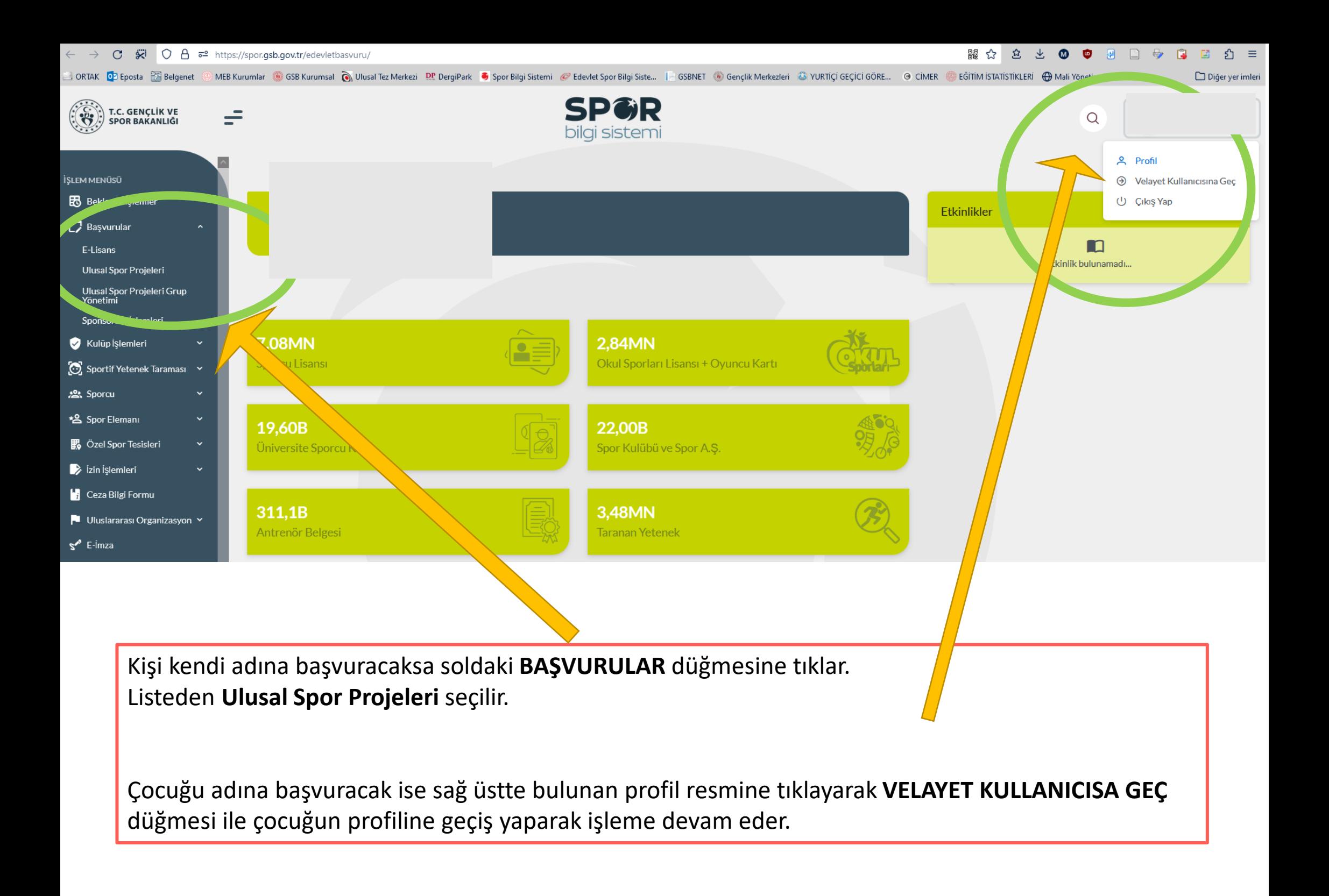

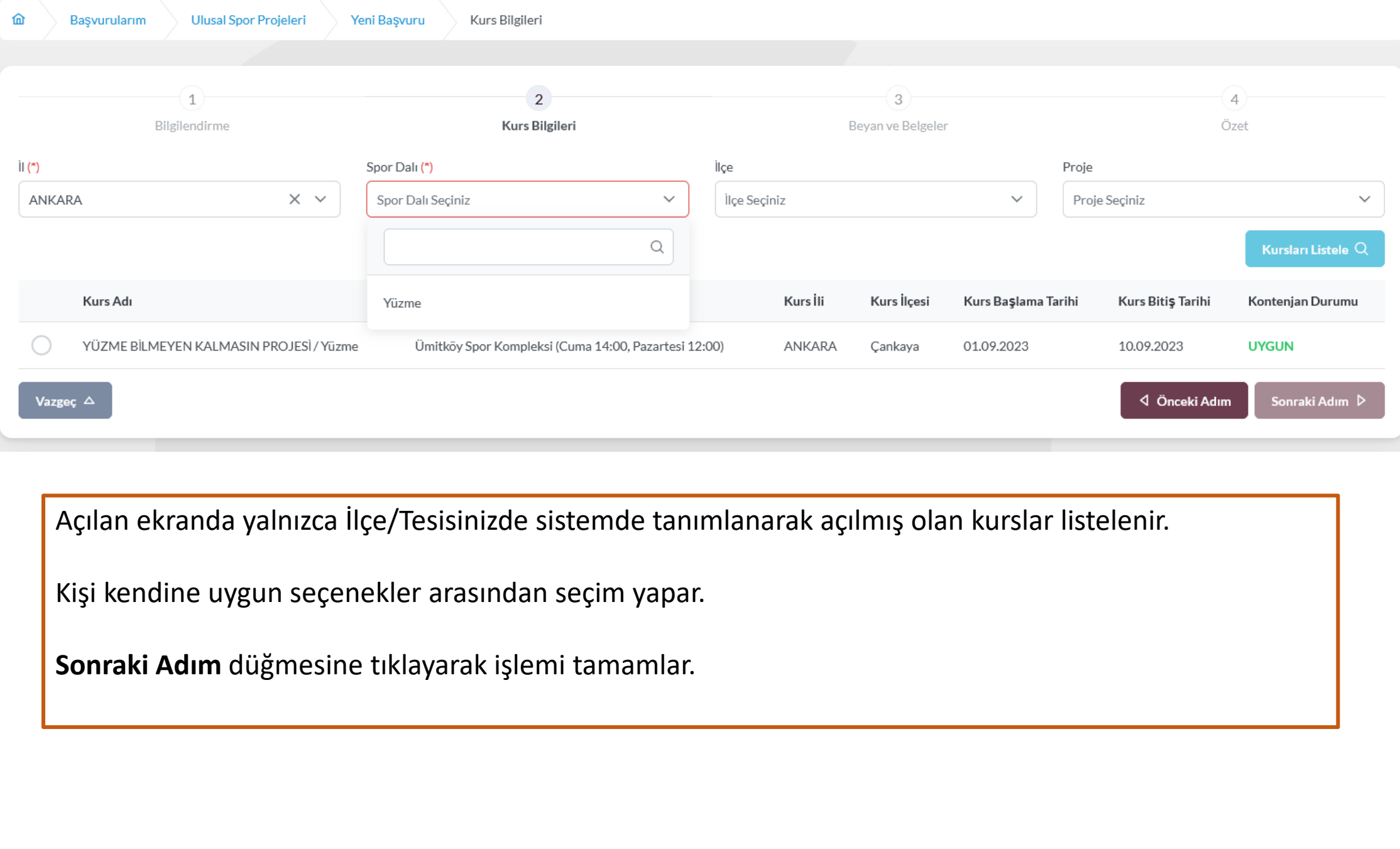

**Sport**<br> **A** Açılan ekranda yalnızca İlçe/Tesisinizde sistemde tanımlanarak açılmış olan kurslar listelenir.

Kişi kendine uygun seçenekler arasından seçim yapar.

**Sonraki Adım** düğmesine tıklayarak işlemi tamamlar.

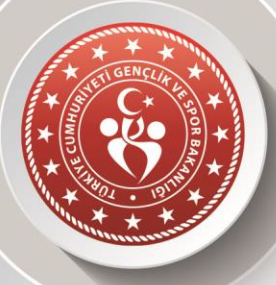

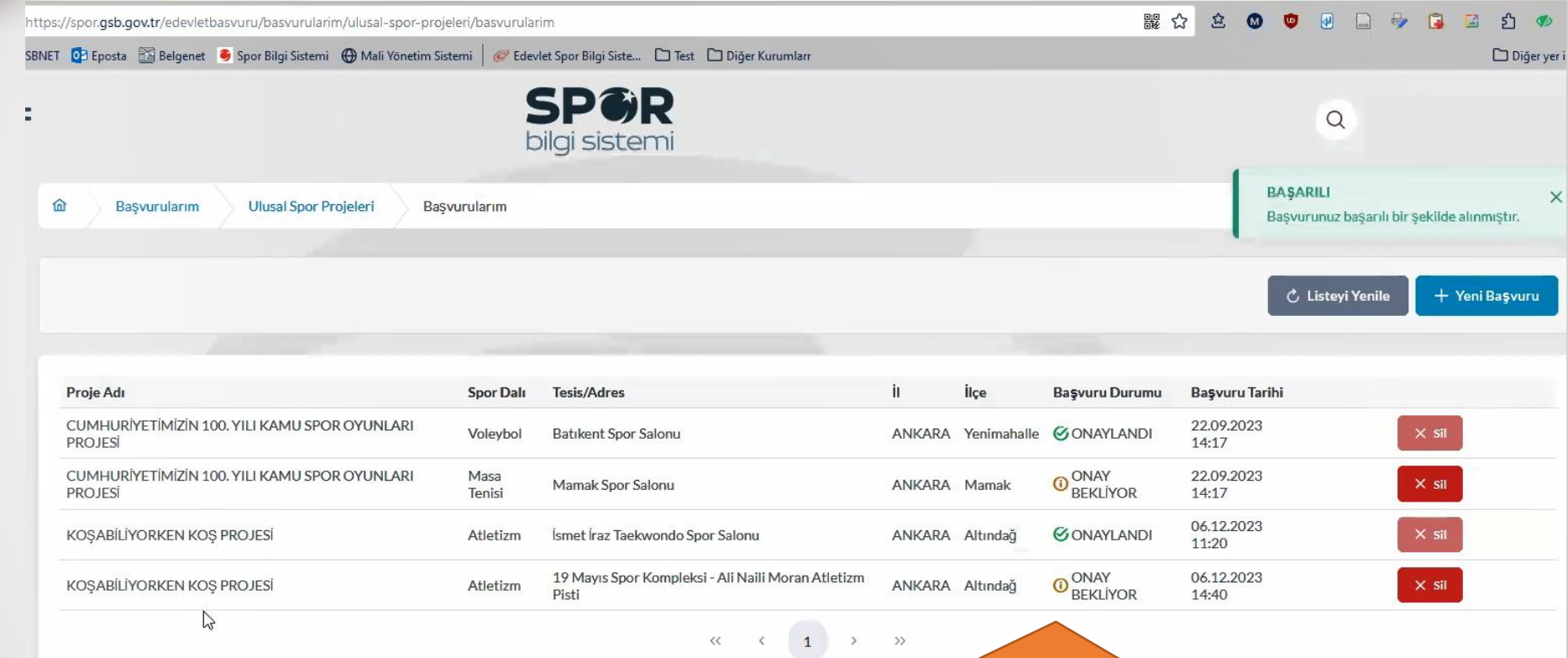

Başvuru tamamlandığında ONAY BEKLİYOR olarak gözükür.

Kişi kursa kabul edildiğinde ONAYLANDI olarak değişir ve kendisine OTOMATİK olarak SMS bildirimi yapılır.

ANKARA GENÇLİK VE SPOR İL MÜDÜRLÜĞÜ **ANKARA GENÇLİK VE SPOR İL MÜDÜRLÜĞÜ** Takip Birimi **Sportif Değerlendirme ve Takip Birimi** Sportif Değerlendirme ve

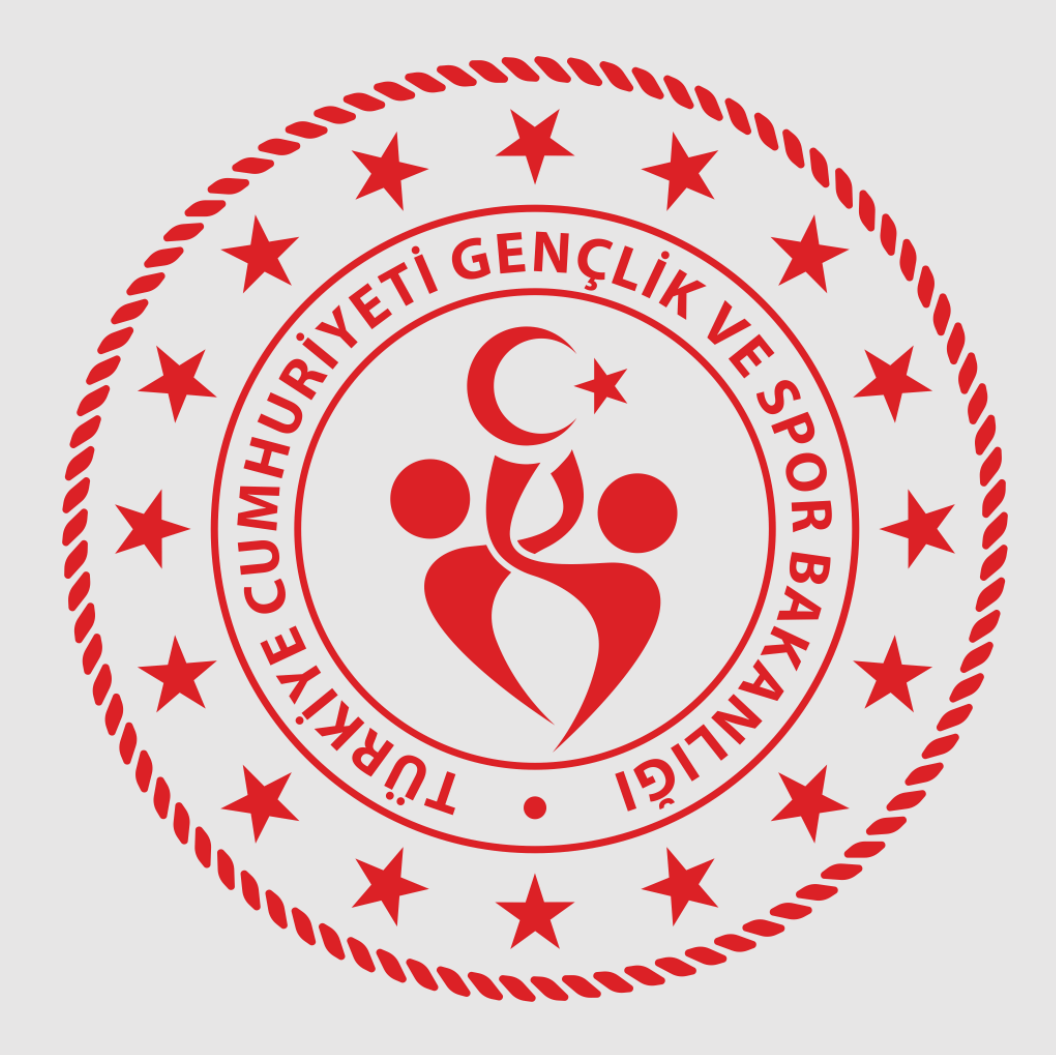

## **ULUSAL SPOR PROJELERİ MODÜLÜ VATANDAŞ E-DEVLET BAŞVURU REHBERİ**